# **How To: Projektstrukturen aufbauen**

In order to use **Project Time Recording** in Webdesk EWP efficiently, the appropriate **project structures** and their bookable **projects** must first be created.

The following list shows the actions required for a **first configuration** of project time acquisition stepby-step. Click on the **link** to go directly to the corresponding chapter with extensive **descriptions** and **instructions** for the respective **organizational element** and its **functions**.

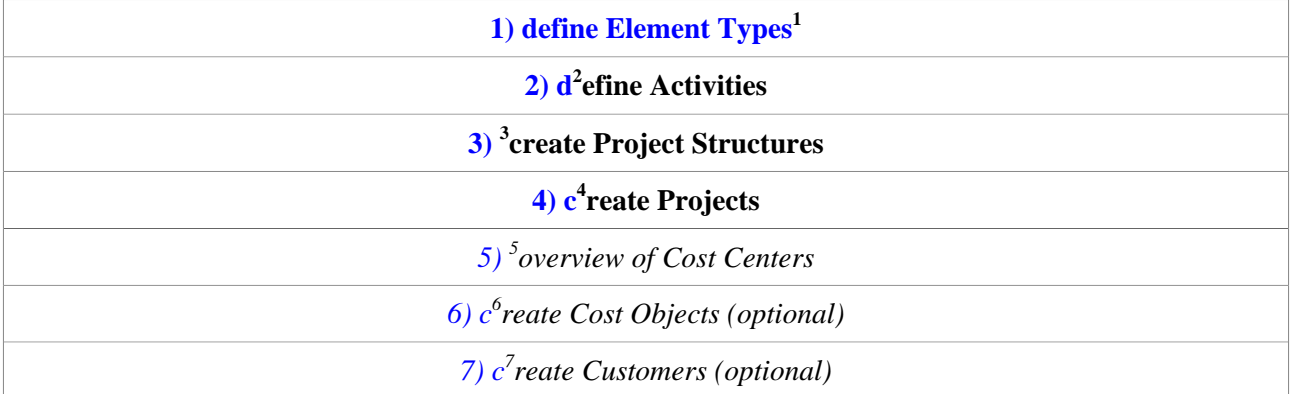

# **1) Element Types**

In a first step, so-called **element types** must be created in the system. The element type is a kind of **definition** and describes the **type of project**. You must also create a **symbol** for each element type. When a new project is added, the element type of the project must be selected. **Examples** of element types can be "work package", "main project", "project phase" or "subproject".

As an **administrator**, you can access the element types via the **menu tree**:

# **MODULES --> Project time acquisition**

 **--> Element types** New element types can be defined by clicking on **"New element type"**. The following **fields** must be filled in:

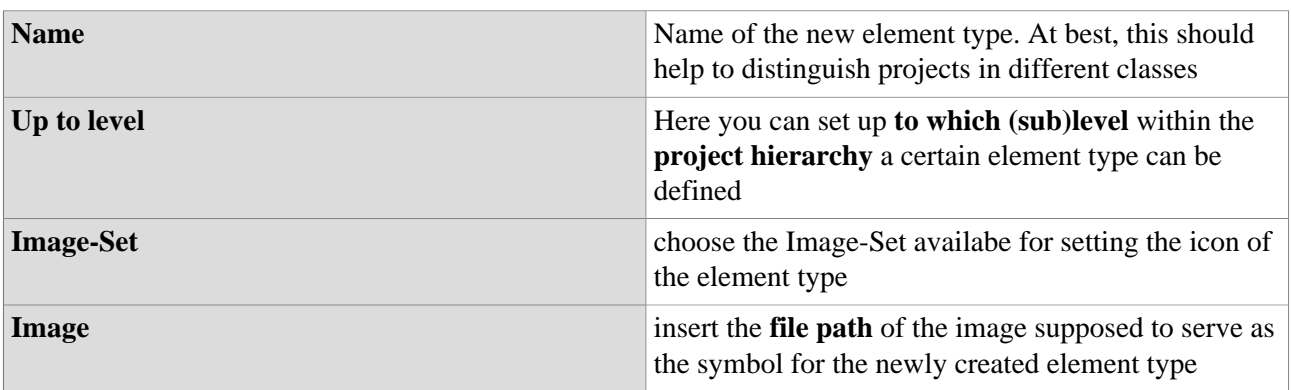

### NOTIZ

If you are not sure how to **select an image**, click on the small icon in the **lower left corner** of the interaction area. A selection of all icons of the selected image collection follows:

#### NOTIZ

- Move the mouse pointer over the desired icon - **right-click** and then click on **"Copy image address"** to copy the image address to your clipboard.

- Close the image collection and **copy** the image address into the "Image" field. Delete the entire

text up to the last two slashes (e.g.: "/actions/penguin.png").

- Click on **"Save"** to save the new element type including the symbol.

# **2) Activities**

In this step, **activities** should be defined. Activities are various, freely selectable **activity descriptions** (e.g. administration, installation, planning, documentation) which can be booked within a project in order to specify the activity more precisely. In addition, an activity in the project (e.g. programming) can also be restricted to employees of one or more specific Webdesk groups.

As an **administrator**, you can access the activities via the **menu tree**:

# **MODULES**

- **--> Project time acquisition**
	- **--> Activities**

The **data table** provides an overview of all activities that have already been defined. To add a new activity, click on the **"New activity"** button, the following **fields** can be filled:

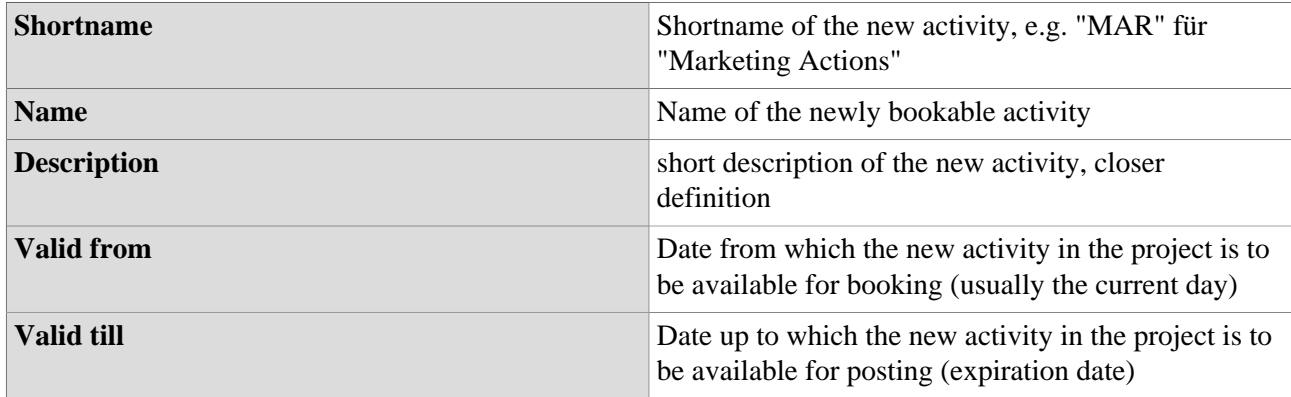

Click on **"Save"** or **"Save and close"** to save the newly created activity in the system.

# Availability of Activities for booking

Activities can be added to **project structures** (tab "Structures") or individual **projects** (tab "Projects") as bookable. In addition, an activity can also be **restricted** to individual Webdesk groups via the "Cost Centers" tab.

The final **availability of activities** in the booking mask of a project follows the following **logic**:

- If not a single activity is assigned to the project and its associated project structure, **ALL activities defined under "Activities"** are available for booking for the project.
- If individual activities are added to a **project structure**, not all activities but **all activities added to the structure** can be booked for projects within the structure.
- If activities that have not already been added to the project structure are assigned **directly** to an individual **project**, they can **additionally** be booked in this project, but not in other projects of the structure.

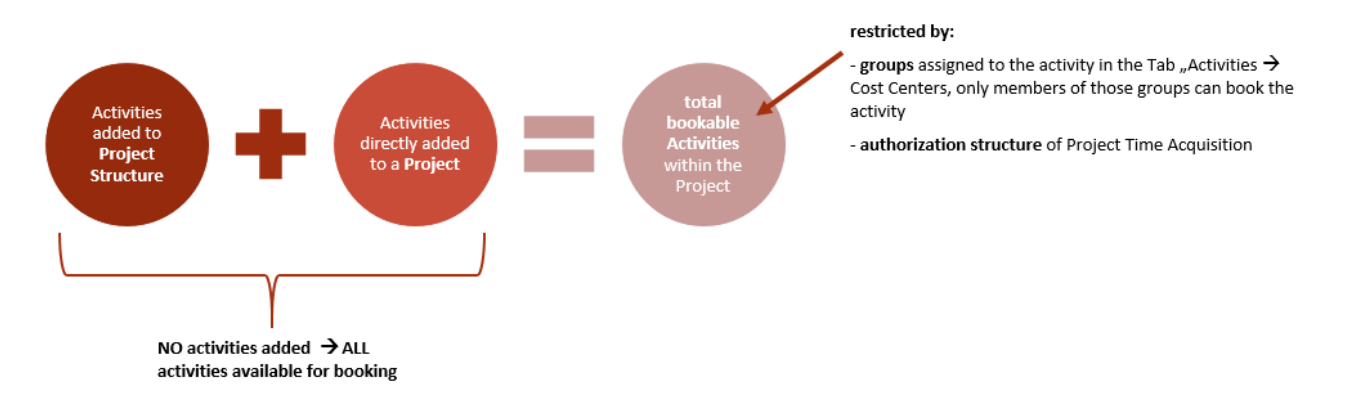

The following **tabs** are available for **assigning and restricting activities:**

# **Tab "Structures"**

Here, the newly created activity can be directly assigned to a project structure. This activity is then available for booking to all projects contained in the structure.

### **Tab "Projects"**

Here, the newly created activity can be directly assigned to a single, already existing project in which it can then be booked as an activity.

### **Tab "Cost Centers"**

If a specific group is selected and added in the list, the corresponding activity can only be booked by members of this group(s) within a project. If nothing is selected, there are no group-specific restrictions.

# **3) Projektstrukturen**

Jedes bebuchbare Projekt muss **zwingend Teil einer Projektstruktur** sein, diese Strukturen sind meist nach dem übergeordneten Zweck der enthaltenen Projekte (z.B. Interne Projekte, Kundenprojekte, Produktentwicklung) organisiert. Innerhalb dieser Struktur können Projekte als Haupt- oder Sub-Projekte organisiert werden.

Zugriff auf die Projektstrukturen erhält man als **Administrator** über den **Menübaum** unter:

# **MODULE**

 **--> Projektzeiterfassung --> Strukturen**

In der **Datentabelle** findet sich eine Übersicht aller bereits eingerichteten Projektstrukturen. Per Klick auf die Schaltfläche **"Neue Struktur"** lässt sich eine neue Projektstruktur erstellen, dabei sind **folgende Felder** auszufüllen:

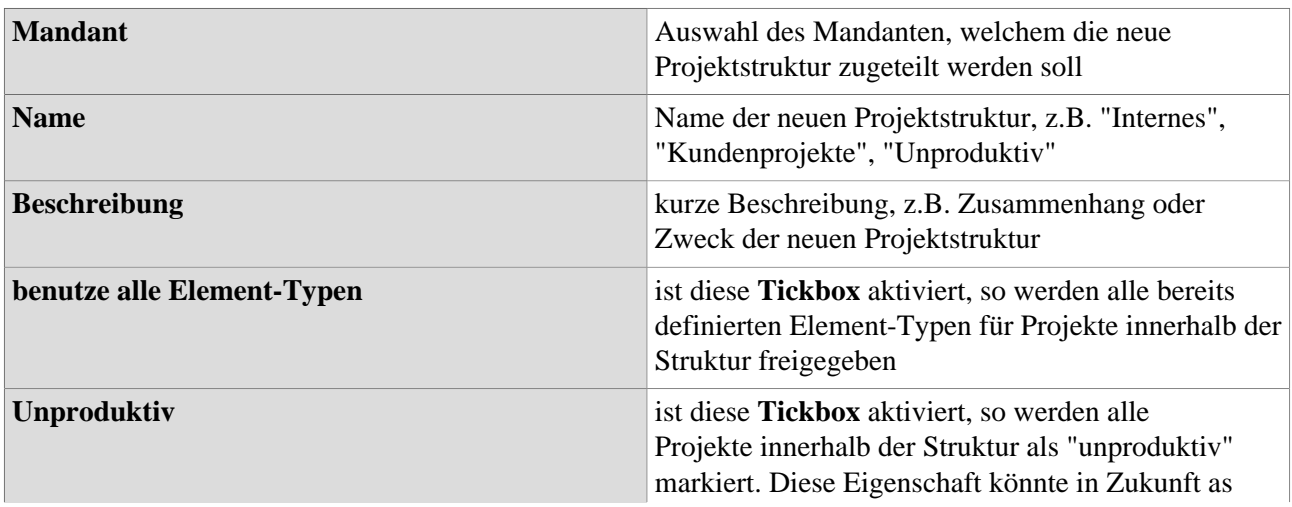

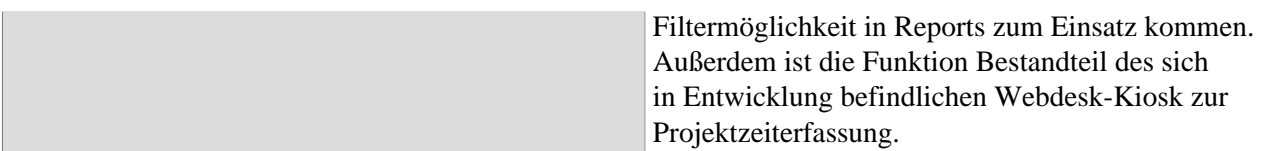

### **Tab "Elemente"**

Hier muss zumindest ein bereits definierter Element-Typ der Projektstruktur hinzugefügt werden. Wird nun ein neues Projekt der Struktur hinzugefügt, muss genau ein Element-Typ aus dieser Liste als Typ für das neue Projekt ausgewählt werden. Unter dem Reiter **"bis zu Ebene"** lässt sich einstellen, bis zu welcher (Sub-)Ebene innerhalb der Projekthierarchie ein bestimmter Element-Typ definieren lässt:

### *Beispiel:*

*Der Element-Typ "Hauptprojekt" wird mit der Einstellung "bis zu Ebene 2" hinzugefügt --> das bedeutet, dass ein Projekt des Typs "Hauptprojekt" in der Projekthierarchie nur auf Ebene 0, 1 oder 2 sein kann, also höchstens ein Sub-Sub-Projekt, aber nicht tiefer.*

### **Tab "Tätigkeiten"**

Hier können bereits definierte Tätigkeiten der Projektstruktur hinzugefügt werden. Die einer Projektstruktur hinzugefügten Tätigkeiten stehen allen Projekten innerhalb der Struktur zur Buchung zur Verfügung. Daher ist es meist sinnvoller und zeitsparender, Tätigkeiten ganzen Projektstrukturen und nicht jedem Projekt einzeln hinzuzufügen.

# **Tab "Projekte"**

In der Datentabelle findet sich eine Übersicht aller Projekte, die Teil der ausgewählten Struktur sind. Wurde die Struktur gerade neu erstellt, ist diese Liste logischerweise leer.

# **4) Projekte**

Als **wichtigstes Objekt** und **zentrales bebuchbares Medium** in der Projektzeiterfassung sollten selbstverständlich auch **Projekte** angelegt werden. Wurden Projektstrukturen und Nebenelemente wie Tätigkeiten und Element-Typen definiert, kann, sobald ein Projekt erstellt wird, sofort mit der Projektzeiterfassung begonnen werden.

Zugriff auf die Projekte erhält man als **Administrator** über den **Menübaum** unter:

### **MODULE**

- **--> Projektzeiterfassung**
- **--> Projekte**

In der **Datentabelle** findet sich eine **Übersicht aller bereits angelegten Projekte**. Durch Klick auf

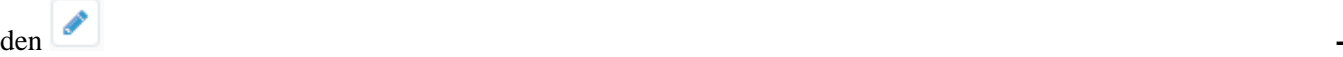

**Button** können diese im Nachhinein ausgewählt und **bearbeitet** werden. Mit Klick auf die Schaltfläche **"Neues Projekt"** wird ein neues Projekt erstellt, dabei können **folgenden Felder** ausgefüllt werden:

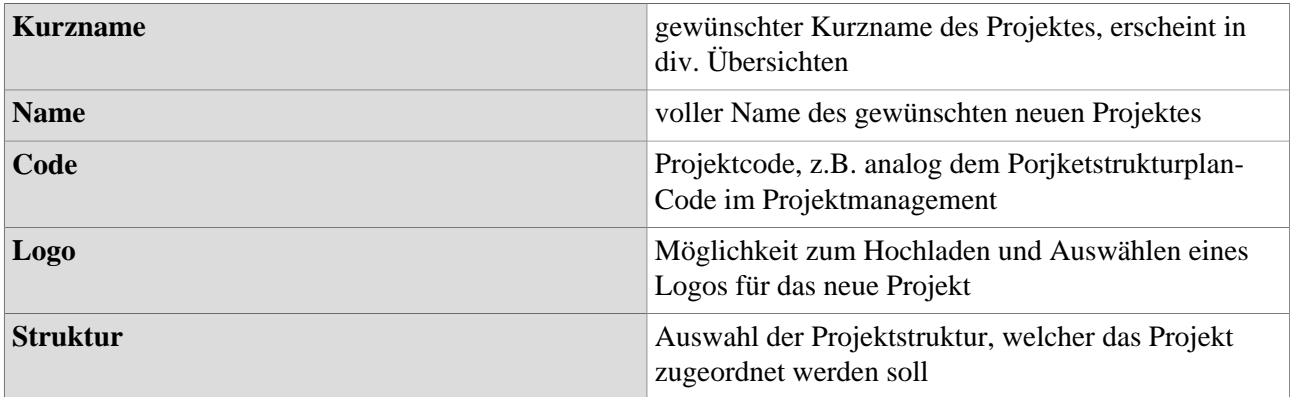

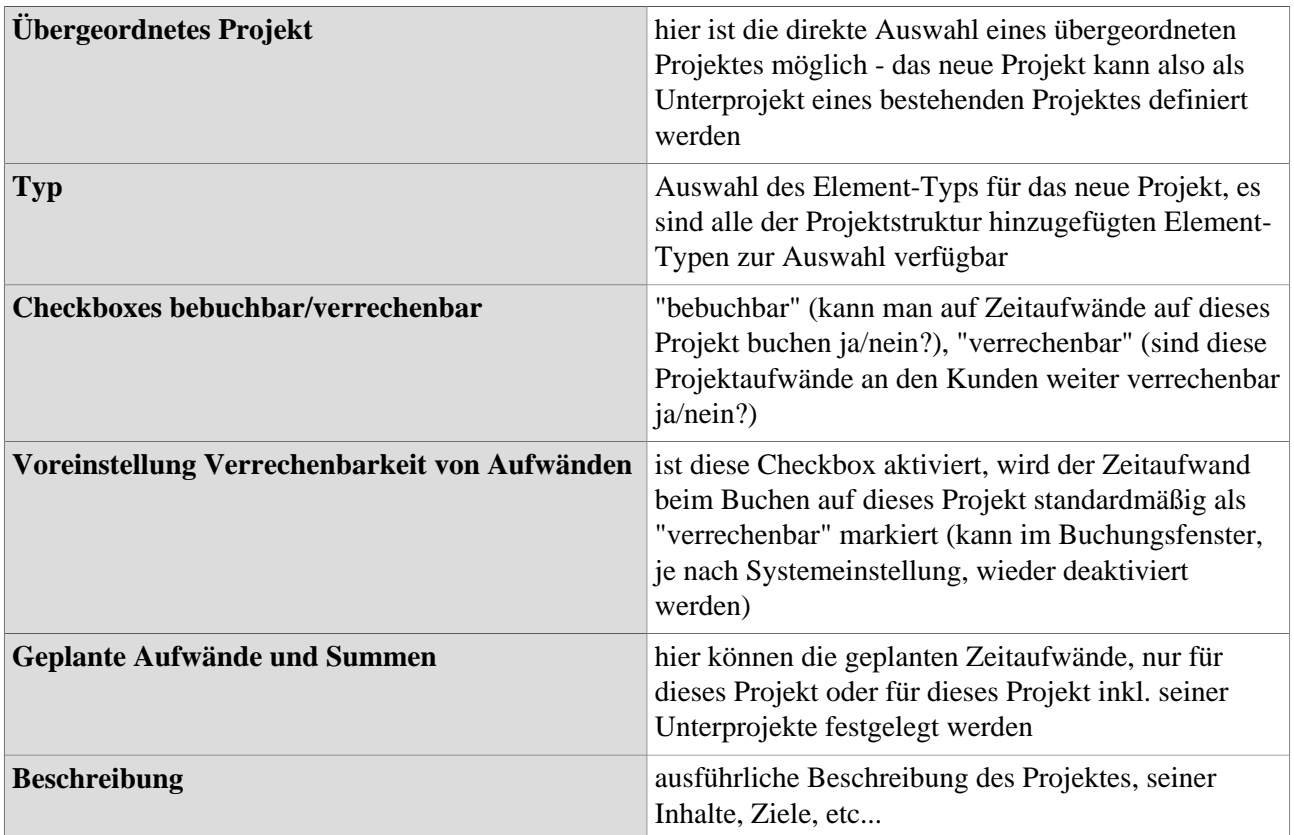

# **Tab "Unterprojekte"**

Hier findet sich eine Übersicht und Gegenüberstellung der geplanten und tatsächlichen Zeitaufwände für dieses Projekt inkl. aller seiner Unterprojekte

### **Tab "Berechtigungen"**

Informationen und Einstellungen zu Buchungs- und Bearbeitungsberechtigungen des Projektes (mehr dazu unter Berechtigungsmanagement)

### **Tab "Tätigkeit"**

Hier können bereits definierte Tätigkeiten direkt dem neuen Projekt hinzugefügt werden. Im Projekt können alle Tätigkeiten gebucht werden, welche entweder direkt dem **Projekt** oder der dazugehörigen **Projektstruktur** hinzugefügt wurden.

### **Tab "Kunden"**

Hier können dem Projekt zuvor definierte Kunden (z.B. als Auftraggeber) zugewiesen werden. Dies macht vor allem für die Verrechnung oder bei Stammkunden Sinn und ermöglicht zusätzliche Informationen bei der Auswertung.

### **Tab "Kostenträger"**

Hier kann bestimmt werden, dass im Projekt gebuchte Zeitaufwände einem vorher definierten Kostenträger zugewiesen werden, beispielsweise einem bestimmten Produkt. Der Kostenträger selbst kann wiederum Teil einer Kostenstelle in Webdesk sein.

- **Statisch** (mit %-Angabe): fixe (prozentuale) Aufteilung der Zeitaufwände auf ausgewählte Kostenträger
- **Dynamisch:** Automatische Findung des Kostenträgers über die zugeordnete Stammkostenstelle (Gruppe) des Buchenden

### **Tab "Attribute"**

Hier findet sich eine individuell konfigurierbare Auswahl an Textfeldern, welche weitere Informationen über das Projekt und dessen Eigenschaften beinhalten können. Name und Anzahl der zu befüllenden Textfelder lassen sich in den Systemparametern (siehe hier) festlegen. So kann dort beispielsweise ein Feld "Meeting"

definiert werden. Dieses Feld ist nun in jedem Projekt unter dem Tab "Attribute" sichtbar und kann mit freiem Text, z.B. "Projektmeeting täglich um 14:45" befüllt werden.

# **Tab "Kiosk"**

Dieser Tab ist zum Hinzufügen eines der in Entwicklung befindlichen Webdesk-Kiosk-Geräte (Terminal-Lösung zur Projektzeiterfassung) gedacht.

# **5) Kostenstellen**

Die hier abgebildeten Kostenstellen werden direkt von den im Abschnitt **"Portal & Organisation"** als **Gruppen** hinzugefügten Kostenstellen übernommen und sind mit diesen identisch. Unter **MODULE --> Projektzeiterfassung --> Kostenstellen** findet sich lediglich eine **Übersicht** aller im System registrierten Kostenstellen.

# **6) Kostenträger**

Optional können auch an Kostenstellen angeknüpfte **Kostenträger** (z.B. Produkte) erstellt und einem bestimmten **Projekt zugewiesen** werden. Zur **Übersicht** aller definierten Kostenträger gelangen Sie als Administrator über den **Menübaum** unter:

**MODULE**

 **--> Projektzeiterfassung**

 **--> Kostenträger**

Über die Schaltfläche **"Kostenträger anlegen"** fügen Sie einen neuen Kostenträger hinzu. Dabei können **folgende Felder** ausgefüllt werden:

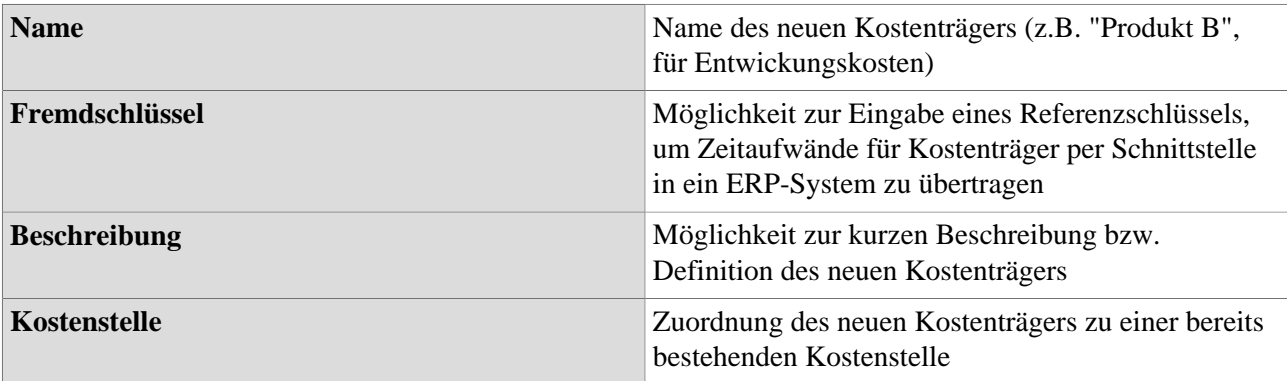

Mit Klick auf **"Speichern (und schließen)"** wird der neu angelegte Kostenträger im System gespeichert. Möchte man nun diesem Kostenträger **ein Projekt zuweisen**, funktioniert dies über den Menüpunkt

**"[Projekte](#dsy8019-dsy_Projekte)<sup>8</sup> ".** Nach Auswahl eines Projektes aus der Übersicht, kann dieses im Tab **"Kostenträger"** gänzlich oder teilweise einem Kostenträger zugewiesen werden.

# **6) Kunden**

Eine weitere Option ist das Anlegen von **Kunden** und deren **Zuweisung zu bestimmten Projekten**. Dies macht vor allem bei großen Kunden Sinn, welche in mehreren Projekten involviert sind. Die **Auswertungsund Reporting-Tools** der Projektzeiterfassung können so auch Informationen zur **Kundenpflege und - Betreuung** liefern.

Zur **Übersicht** aller bereits hinzugefügten Kunden kommt man als Administrator über den **Menübaum** unter:

**MODULE --> Projektzeiterfassung --> Kunden**

Durch Klick auf die Schaltfläche **"Kunde anlegen"** lässt sich ein neuer Kunde hinzufügen, dabei können **folgende Felder** befüllt werden:

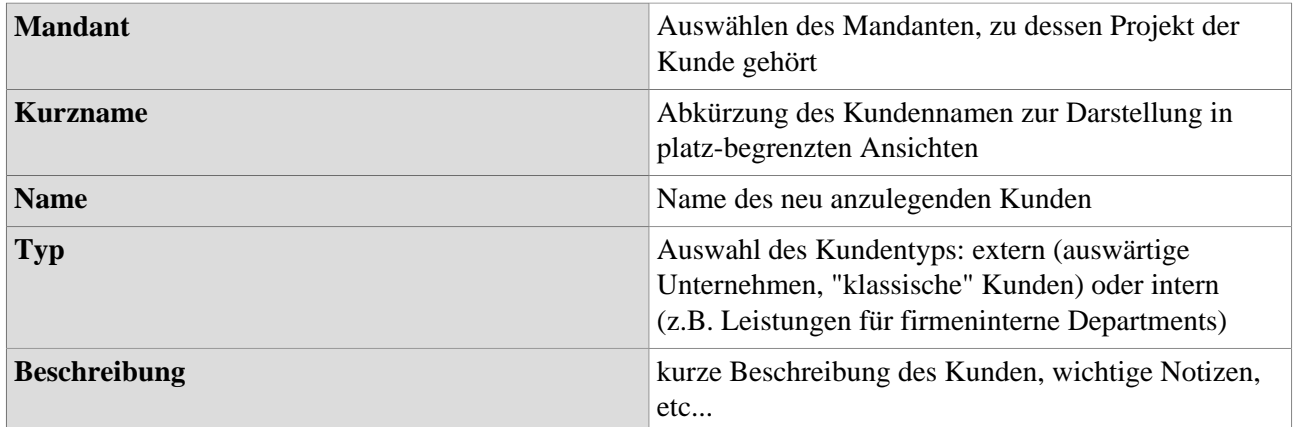

### **Tab "Allgemein"**

Hier können wichtige **Kontakt- und Adressinformationen** des Kunden eingetragen und gespeichert werden.

### **Tab "Projekte"**

Hier findet sich eine **Übersicht** aller Projekte, welchen derzeit für diesen Kunden durchgeführt werden/ zugeordnet sind. Über die Schaltfläche **"Kunde zu Projekt hinzufügen"** kann dem ausgewählten Kunden direkt ein neues Projekt zugeordnet werden. Alternativ kann auch im Menüpunkt **["Projekte](#dsy8019-dsy_Projekte)<sup>9</sup> "** unter dem Tab **"Kunden"** dem jeweils ausgewählten Projekt ein zuvor angelegter Kunde hinzugefügt werden.